## **ImageNow Scanning Quick Reference**

# SOUTHERN ILLINOIS UNIVERSITY

## **Log into ImageNow**

- Verify scanner is on
- Click on  $\Box$  located on System Tray  $\bullet$ 
	- Or: Click Start, All Programs, ImageNow 6
- Enter User Name and Password
	- Will use e-id and e-id password
	- Password will be updated in ImageNow whenever you change your e-id password
- Connect Click

### **Scanning Documents**

*Note: This document covers the basics of scanning a document. Every department has its own procedures for scanning documents. The department will inform the user on what those procedures are.*

- From drop down list for Capture on the Tool Bar Button Options, select capture profile
	- Letter simplex (one side only)
	- Letter duplex (both sides)
- Feed documents into scanner
	- Do not load more than indicated on feeder tray
		- o Can continue to load additional documents as the feeder tray is emptied
	- 'The document feeder is empty. Do you wish to continue scanning?' message
		- $\circ$  Load documents and click  $\Box$  and  $\bullet$  to continue scanning
		- o If scanning batch complete, click Cancel No. and click
- Note batch number when scanning complete
- OK. Click
- If no more batches to scan, move to the next step in the imaging process (i.e.; Q&A) or exit ImageNow
- Or repeat scanning process for new batches

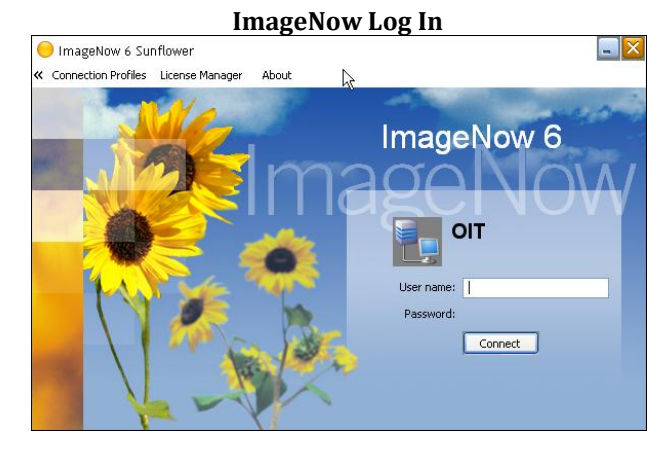

#### **ImageNow Tool Bar Button Options**

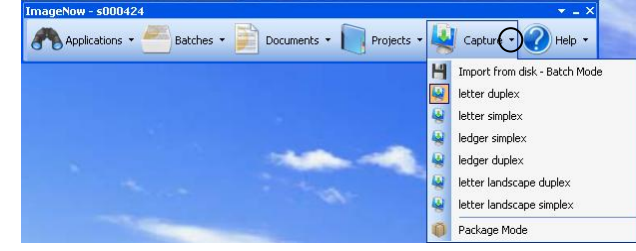

#### **Document Feeder Message**

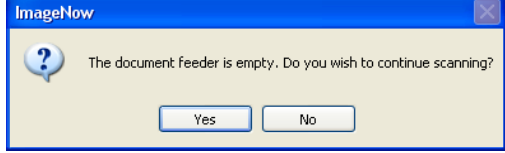

#### **Out of Paper Message**

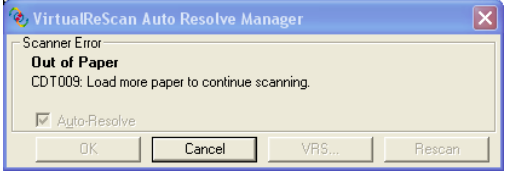

#### **Batch Report**

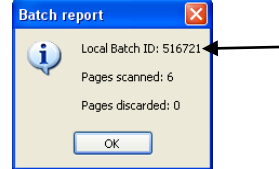